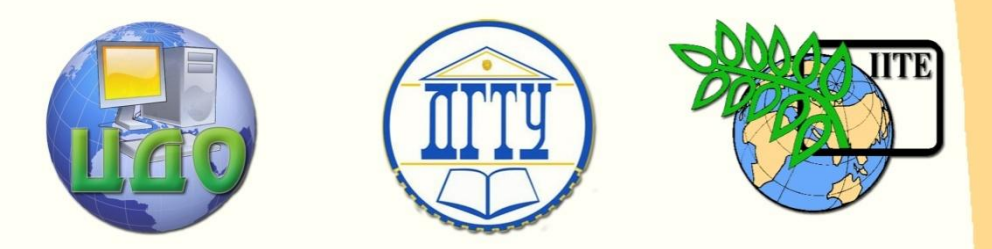

# ДОНСКОЙ ГОСУДАРСТВЕННЫЙ ТЕХНИЧЕСКИЙ УНИВЕРСИТЕТ

## ЦЕНТР ДИСТАНЦИОННОГО ОБУЧЕНИЯ И ПОВЫШЕНИЯ КВАЛИФИКАЦИИ

Кафедра «Управление качеством»

# **Методические указания к практическим занятиям по дисциплине «Системы управления знаниями»**

Ростов-на-Дону, 2012

Центр дистанционного обучения и повышения квалификации

Системы управления знаниями

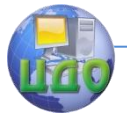

**Оглавление**

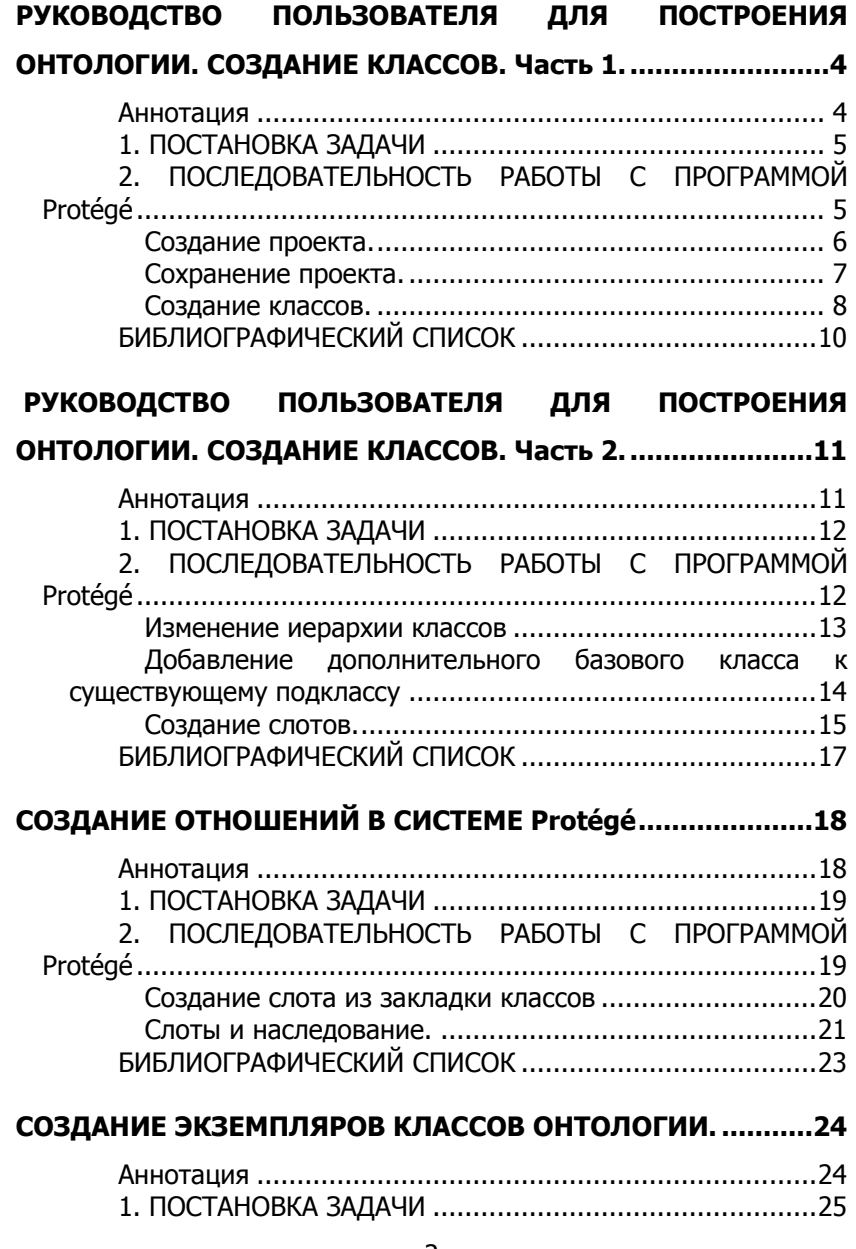

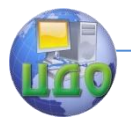

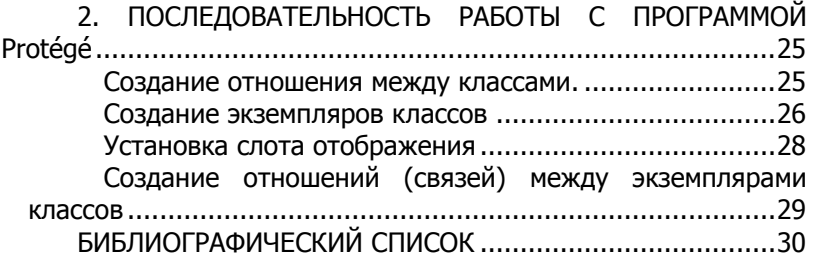

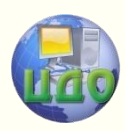

# <span id="page-3-0"></span>**РУКОВОДСТВО ПОЛЬЗОВАТЕЛЯ ДЛЯ ПОСТРОЕНИЯ ОНТОЛОГИИ. СОЗДАНИЕ КЛАССОВ. ЧАСТЬ 1.**

## <span id="page-3-1"></span>**Аннотация**

Методические указания предназначены для магистрантов, изучающих дисциплину «Системы управления знаниями». Приведена методика решения задачи – построения классов онтологии

## **Авторы:**

Богачева Н.М. Д.т.н., проф. Димитров В.П. К.т.н., доцент Жмайлов Б.Б.

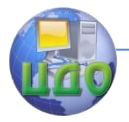

## 1. ПОСТАНОВКА ЗАДАЧИ

<span id="page-4-0"></span>Существует множество обстоятельств, которые затрудняют распространение и обмен знаниями между людьми, столь необходимыми для их систематического пополнения и накопления. Среди подходов к описанию знаний конкретной предметной области все большую популярность приобретают онтологические модели - формальные явные описания терминов предметной области и отношений между ними.

Онтологии были разработаны для облегчения обмена и повторного использования знаний. Они являются по существу формальными словарями, совместно используемыми группами специалистов, работающих в конкретных (возможно, и весьма широких) прикладных областях.

Онтология представляет модель предметной области в виде некоторой сетевой структуры, в которой семантика каждого понятия определяется через его отношения с другими понятиями. Причем во множестве отношений существует отношение типа «класс - подкласс» (is-а), упорядочивающее понятия предметной области в иерархию - таксономию понятий. К отношениям общего типа также относится и отношение «целое - часть» (part-of).

Процесс создания онтологий включает этапы:

- 1. Определение классов онтологий.
- 2. Организация классов в некую иерархию.
- 3. Определение слотов и их допустимых значений.

4. Заполнение слотов для экземпляров классов.

Первоначально необходимо определить, для чего должна быть использована онтология и как примерно выглядел бы ее общий и детальный виды. После того, как вы сделаете черновой вариант онтологии, вы можете проверить и отредактировать, используя Protégé, или путем обсуждения с экспертами в исследуемой области.

## <span id="page-4-1"></span>2. ПОСЛЕДОВАТЕЛЬНОСТЬ РАБОТЫ С ПРОГРАММОЙ **Protégé**

На первом этапе необходимо как можно детальнее определить термины предметной области, объединить их в классы, подклассы, выстроить иерархию.

Рассмотрим построение онтологии на примере. Определив основные понятия, можно приступить к программной реализации, используя систему Protégé.

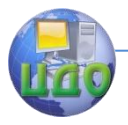

### **Создание проекта.**

<span id="page-5-0"></span>Перед началом работы, создается новый проект в системе Protégé. Для этого нужно:

- запустить Protégé. После того как программа запустилась, появляется диалог приветствия, предлагающий создать новый проект либо открыть последний проект, либо посмотреть документацию (рис.1).

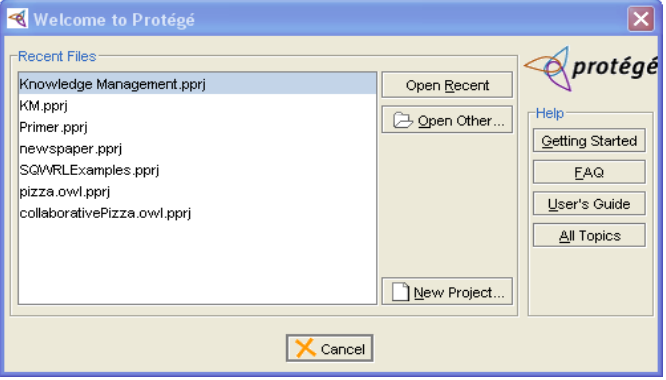

Рисунок 1 - Окно приветствия

- щелкнуть мышкой по кнопке Create New Project. Появляется диалоговое окно Create New Project, позволяющее выбрать тип проекта. При нажатии кнопки Finish – будет выбран формат файла по умолчанию Protege Files (.pont and pins) (рис. 2).

- открывается окно проекта Protégé (рис. 3). Новый проект всегда открывается в области просмотра классов (Classes view). Видно, что в этой области на данный момент находятся только внутренние системные классы Protégé: THING и SYSTEM-CLASS. Никаких экземпляров классов создано к этому моменту не будет.

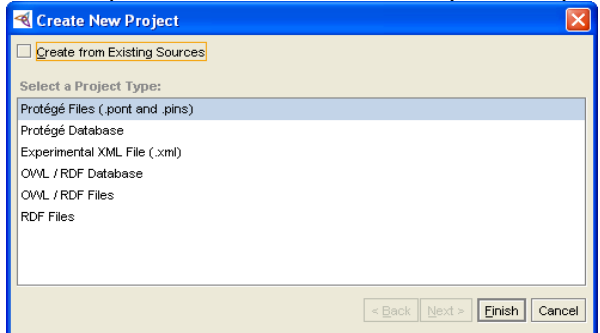

Рисунок 2 - Окно создания нового проекта

Центр дистанционного обучения и повышения квалификации

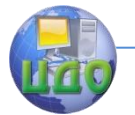

### Системы управления знаниями

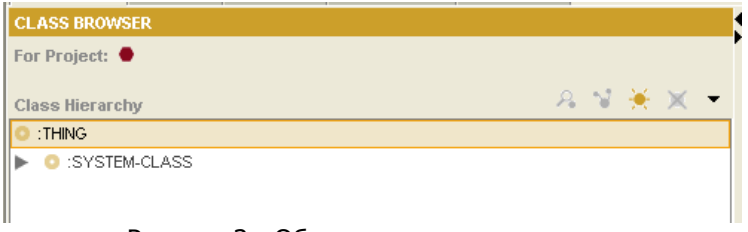

Рисунок 3 - Область просмотра классов

### **Сохранение проекта.**

<span id="page-6-0"></span>Во время работы с программой можно сохранить промежуточные изменения, для этого нужно:

- щелкнуть кнопку «сохранить проект» или выбираем пункт меню Save project опцию – файл (File) (рис. 4).

- для того чтобы указать место, куда будет сохранен проект, нажимаем кнопку чуть выше самой верхней строчки (напротив надписи Project). В открывшемся диалоговом окне (рис. 5), переходим к файловой системе (или создаем каталог, где будут храниться данные проекта).

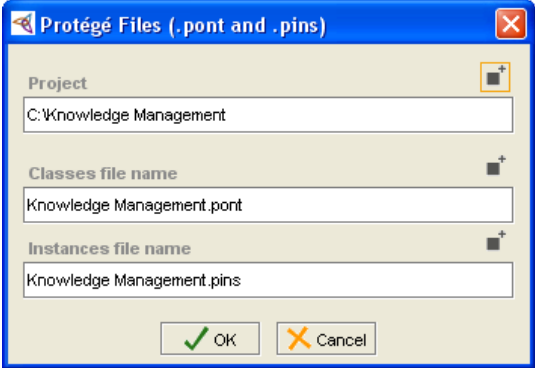

Рисунок 4 - Окно сохранения проекта

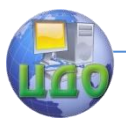

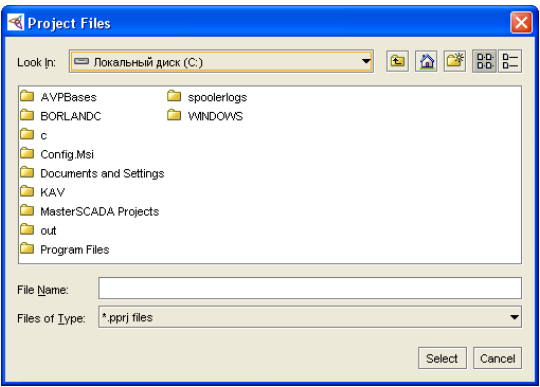

Рисунок 5 - Окно выбора имени файла проекта

- вводим имя файл.

- нажимаем кнопку Select.

- в окне сохранения файлов проекта, нажимаем OK и проект будет сохранен с заданным именем (например, «Knowledge Management»).

### **Создание классов.**

<span id="page-7-0"></span>Основное окно программы Protégé состоит из закладок (tabs), которые отображают различные аспекты модели знаний (рис. 6).

Наиболее важной закладкой, является закладка классов (Classes). Обычно классы соответствуют объектам или типам объектов, в некой предметной области.

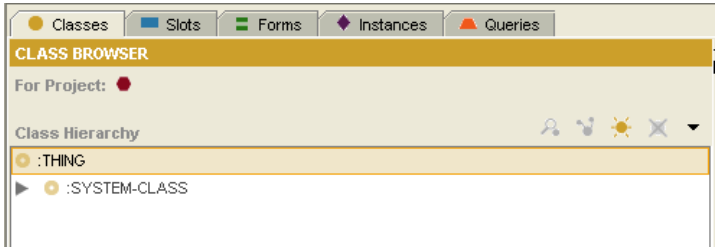

Рисунок 6 – Область отображения иерархии классов

Классы в Protégé отображаются в виде иерархии наследования (inheritance hierarchy), которая располагается в области просмотра, называемой Class Browser (или навигатор классов) в левой части закладки классов. Свойства классов выбранных в текущий момент в навигаторе, отображаются в редакторе классов

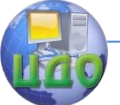

справа.

Далее Будет рассмотрено как создавать классы, подклассы, изменять иерархию классов, создавать абстрактные классы и добавлять дополнительные базовые классы к существующим.

Создание класса Сервисное Обслуживание.

Для отображения структуры предприятия создадим класс Сервисное\_Обслуживание:

- выбираем закладку классов.

- находим область в навигаторе классов (Class Browser), где отображается иерархия классов (Class Hierarchy, в окне Protégé слева). Эта область отображает иерархию классов, с выделенным текущим выбранным классом.

- проверяем: по умолчанию класс :THING (вещь, нечто) должен быть выделен. Почти все классы в данном примере будут созданы на уровень ниже класса THING. Другой класс :SYSTEM\_CLASS используется для определения структур различных форм Protégé.

- нажимаем кнопку «создать класс» (Create Class) в верхнем правом углу навигатора классов. Новый класс будет создан со стандартным именем (основанном на имени проекта) tutorial Class 0. Имя нового класса в навигаторе классов после создания будет выделено, для указания того, что этот класс выбран в данный момент (рис. 7).

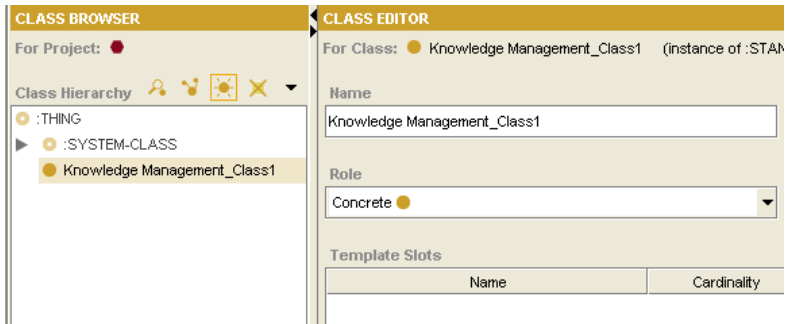

Рисунок 7 - Редактор класса

- в активном поле редактора классов вводим Сервисное\_Обслуживание. В системе Protégé приняты правила наименования, когда первая буква в каждом слове в имени класса пишется в верхнем регистре, а остальные буквы в нижнем, при этом слова разделяются символом подчеркивания.

- нажимаем ввод или щелкаем мышью на отображаемый

Центр дистанционного обучения и повышения квалификации

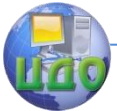

### Системы управления знаниями

<span id="page-9-0"></span>класс, чтобы подтвердить и отобразить свои изменения.

# **БИБЛИОГРАФИЧЕСКИЙ СПИСОК**

1. Муромцев Д.И. Онтологический инжиниринг знаний в системе Protégé. – СПб: СПб ГУ ИТМО, 2007. – 62 с.

2. Тузовский А.Ф., Чириков С.В., Ямпольский В.З. Системы управления знаниями (методы и технологии)/ Под общ. ред. В.З. Ямпольского. – Томск: Изд-во НТЛ, 2005.– 260 с.

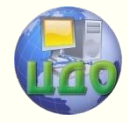

# <span id="page-10-0"></span>**РУКОВОДСТВО ПОЛЬЗОВАТЕЛЯ ДЛЯ ПОСТРОЕНИЯ ОНТОЛОГИИ. СОЗДАНИЕ КЛАССОВ. ЧАСТЬ 2.**

## <span id="page-10-1"></span>**Аннотация**

Методические указания предназначены для магистрантов, изучающих дисциплину «Системы управления знаниями». Приведена методика решения задачи – построения классов онтологии

# **Авторы:**

Богачева Н.М. Д.т.н., проф. Димитров В.П. К.т.н., доцент Жмайлов Б.Б.

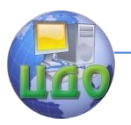

# **1. ПОСТАНОВКА ЗАДАЧИ**

<span id="page-11-0"></span>Практически создание онтологий включает:

- 1. Определение классов онтологий.
- 2. Организация классов в некую иерархию.
- 3. Определение слотов и их допустимых значений.
- 4. Заполнение слотов для экземпляров классов.

## <span id="page-11-1"></span>**2. ПОСЛЕДОВАТЕЛЬНОСТЬ РАБОТЫ С ПРОГРАММОЙ Protégé**

В первой части мы рассмотрели создание классов в системе Protégé. Разберем следующие этапы работы в программе.

Создание подклассов созданного класса Сервисное\_Обслуживание.

Теперь добавляем информацию об отделе сервисного обслуживания (ремонтные бригады, консультационные услуги), которые создадим как подклассы класса (Сервисное\_Обслуживание).

- выбираем класс Сервисное\_Обслуживание в области отображения иерархии классов.

-нажимаем кнопку создать класс (Create class) и переименуем новый класс в Консультационные\_Услуги. Новый класс, будет создан как подкласс текущего выбранного класса. Когда создается подкласс класса, то иконки появляются слева от него. Можно использовать эти иконки для того чтобы показать или скрыть подклассы класса. Продолжая разрабатывать онтологию, создадим еще один подкласс класса Сервисное Обслуживание.

- выбираем класс Сервисное Обслуживание в навигаторе классов (Class Browser).

- нажимаем кнопку Create Class и переименовываем созданный класс в Ремонтные\_Бригады.

- выбираем класс Служба\_Качества в навигаторе классов (Class Browser).

- нажимаем кнопку Create Class и переименовываем созданный класс в Уполномоченный\_СМК\_СО (рис. 1).

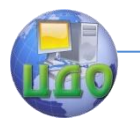

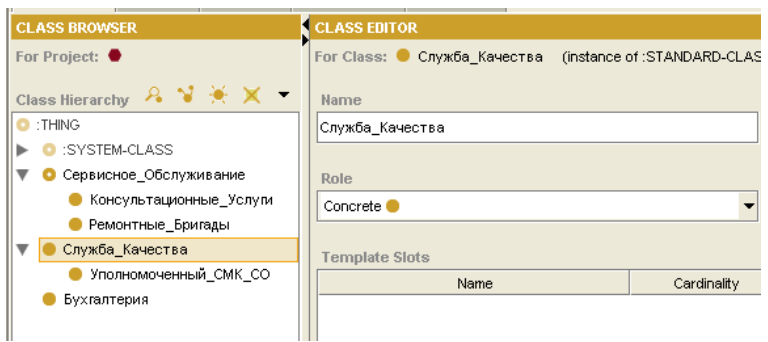

Рисунок 1 - Создание подклассов

### Изменение иерархии классов

<span id="page-12-0"></span>На данной стадии разработки, можно заметить что классы Сервисное Обслуживание и Служба Качества находятся на одном уровне в создаваемой иерархии, в то время как Консультационные Услуги и Ремонтные Бригады являются подклассами класса Сервисное Обслуживание. Все классы, имеющие одно и то же более общее понятие, должны находиться на одном уровне в иерархии.

Создание абстрактных классов. В системе Protégé классы могут быть как конкретными (Concrete), на основе таких классов система может непосредственно создавать готовые экземпляры, так и абстрактными, у таких классов не может быть экземпляров. По умолчанию, при создании класса выбирается тип класса как конкретный класс. Так как понятие сервисное обслуживание является скорее обобществляющим, нежели связанным с какой конкретной сущностью, мы делаем вывод что класс Сервисное Обслуживание является абстрактным.

Выберите класс Сервисное Обслуживание в области иерархии классов (Class Hierarchy). Далее в редакторе классов (справа от навигатора классов), найдите меню Роль (Role), оно должно находиться прямо под именем класса (рис. 2).

Щелкните по списку в меню Role и выберите Abstract.

Когда меняется роль класса, иконка перед именем класса меняется на • Такая иконка означает, что класс является абстрактным ( • соответственно означает конкретный класс).

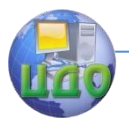

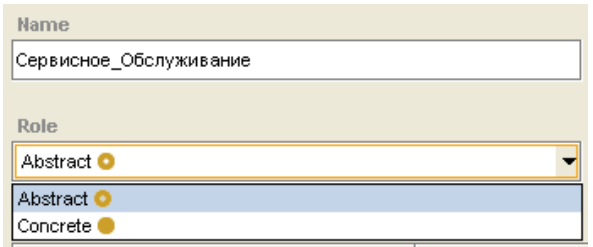

Рисунок 2 - Выбор меню Role

## <span id="page-13-0"></span>**Добавление дополнительного базового класса к существующему подклассу**

Мы хотим, чтобы Уполномоченный СМК СО был в классе Сервисное Обслуживание. Но поскольку мы уже создали такой класс, мы не хотим создавать его снова, как подкласс класса Сервисное Обслуживание. Вместо этого мы можем сделать так, чтобы существующий класс Уполномоченный\_СМК\_СО стал подклассом Сервисного\_Обслуживания. Для этого нужно сделать следующее:

- выберите класс Уполномоченный\_СМК\_СО в навигаторе классов (рис. 3).;

- найдите панель базовых классов (Superclasses) в нижней левой части окна системы Protégé (под навигатором классов).

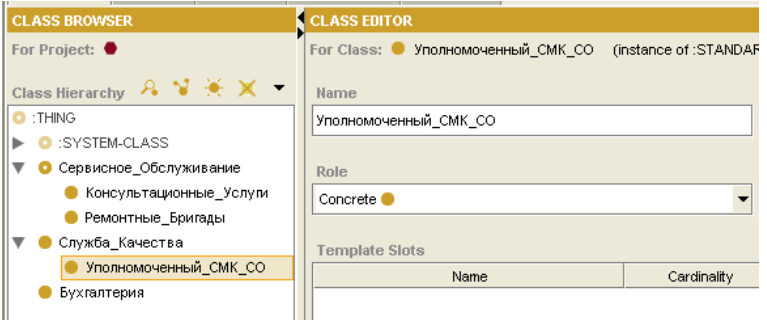

Рисунок 3 - Выделение класса в навигаторе иерархии классов

Заметьте, что когда выбран класс Уполномоченный СМК СО, его базовый класс Служба\_Качества отображается в панели Superclasses (рис. 4).

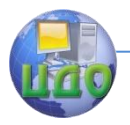

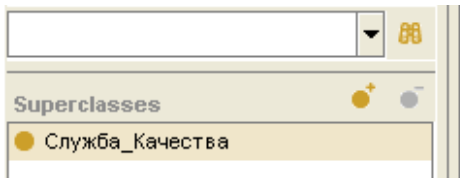

Рисунок 4 - Панель базовых классов

- нажмите кнопку Add Superclass (добавить базовый класс), в верхнем правом углу панели базовых классов (Superclasses). Появится диалоговое окно, отображающее все классы, созданные на тот момент времени, в виде иерархии (рис. 5).

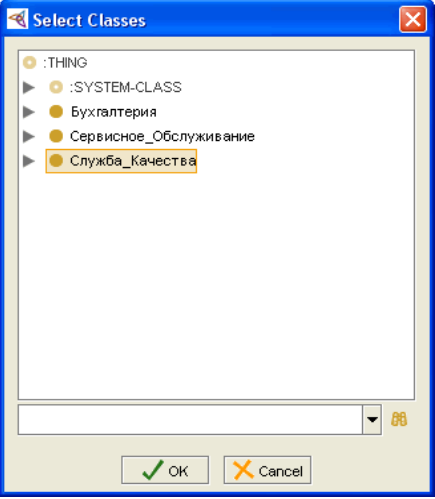

Рисунок 5 - Выбор базового класса

- выберите класс Сервисное Обслуживание и нажмите ОК. Теперь класс Уполномоченный\_СМК\_СО имеет два базовых класса (Сервисное\_Обслуживание и Служба\_Качества). Оба класса показаны в панели базовых классов (рис. 6).

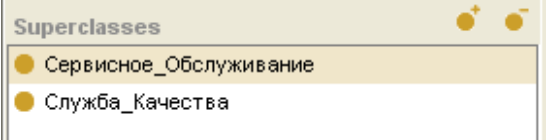

Рисунок 6 - Обновленный список базовых классов

## **Создание слотов.**

<span id="page-14-0"></span>В системе Protégé под классами понимаются конкретные

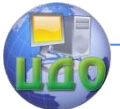

понятия (концепции) предметной области, такие как Уполномоченный СМК. В тоже время классы это больше чем объекты, объединенные в иерархию. Они также могут иметь атрибуты (свойства), к примеру, имя.

Атрибуты и отношения класса описываются конструкцией под названием слот. В данном разделе будет показано, как создавать слоты, привязывать слоты к классам, описывать отношения между классами, а также будет описан механизм наследования слотов.

Создание слота (используя закладку слоты (Slots tab).

Для создания слота есть несколько способов. Например, создать слот, используя закладку "Slots", а затем связать его с одним или более классами. Для того, чтобы создать слот фио\_сотрудника, используя закладку Slots, необходимо:

- щелкнуть на закладку Slots. Готовые слоты отображаются слева в области просмотра, а редактирование слотов возможно с помощью редактора.

- нажмите кнопку «создать слот» (Create Slot) в правом верхнем углу панели отображения иерархии слотов (Slot Hierarchy). Будет создан новый слот. Также как и при создании класса, ему назначается стандартное имя, в нашем случае "tutorial Slot 0" (имя будет автоматически выделено, после создания слота) (рис. 7).

- перед переименованием слота убедитесь, что стандартное имя выделено в редакторе слота. Наберите новое имя слота (в нашем случае фио\_сотрудника). Рекомендованные правила наименования таковы, что имя слота должно быть написано в нижнем регистре, при этом разные слова разделяются.

подчеркиванием. Такое наименование (классы с большой буквы, слоты с маленькой) помогает отличить классы от слотов в созданной онтологии.

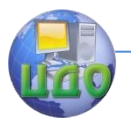

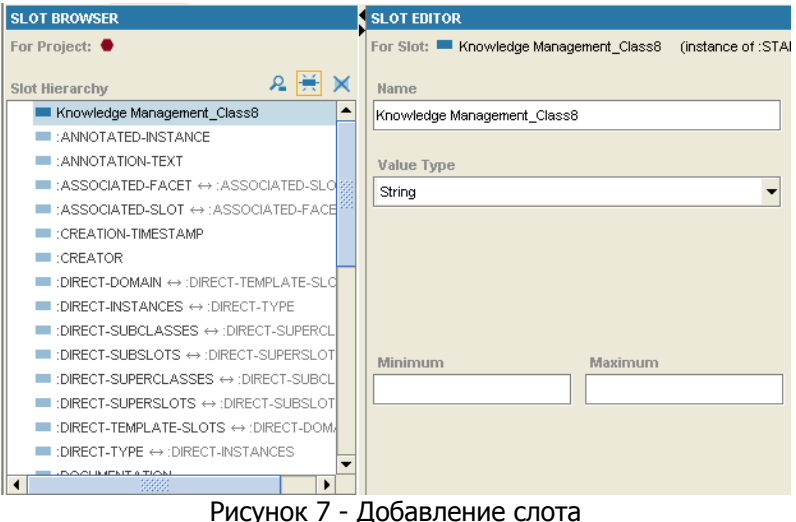

Слот имеет по умолчанию тип значения String (строка). Тип накладывает ограничения на то, какие значения может принимать слот. Строковый слот, к примеру, может принимать в качестве значений алфавитно-цифровые символы (включая пробелы). Для этого простого слота мы не будем менять никаких аспектов/граней (facets) в редакторе слотов.

В данных методических указаниях рассмотрены задачи составления классов и слотов с использованием программной системы Protégé.

## **БИБЛИОГРАФИЧЕСКИЙ СПИСОК**

<span id="page-16-0"></span>1. Муромцев Д.И. Онтологический инжиниринг знаний в системе Protégé. – СПб: СПб ГУ ИТМО, 2007. – 62 с.

2. Тузовский А.Ф., Чириков С.В., Ямпольский В.З. Системы управления знаниями (методы и технологии)/ Под общ. ред. В.З. Ямпольского. – Томск: Изд-во НТЛ, 2005. 260 с.

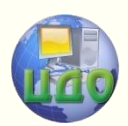

# <span id="page-17-0"></span>**СОЗДАНИЕ ОТНОШЕНИЙ В СИСТЕМЕ PROTÉGÉ**

## <span id="page-17-1"></span>**Аннотация**

Методические указания предназначены для магистрантов, изучающих дисциплину «Системы управления знаниями». Приведена методика решения задач.

# **Авторы:**

Богачева Н.М. Д.т.н., проф. Димитров В.П.

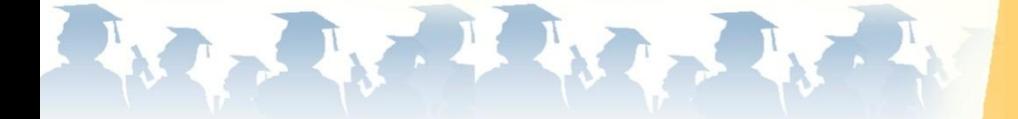

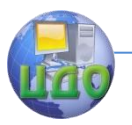

# **1. ПОСТАНОВКА ЗАДАЧИ**

<span id="page-18-0"></span>Практически создание онтологий включает:

- 1. Определение классов онтологий.
- 2. Организация классов в некую иерархию.
- 3. Определение слотов и их допустимых значений.
- 4. Заполнение слотов для экземпляров классов.

## <span id="page-18-1"></span>**2. ПОСЛЕДОВАТЕЛЬНОСТЬ РАБОТЫ С ПРОГРАММОЙ Protégé**

В первой части мы рассмотрели создание классов в системе Protégé. Разберем следующие этапы работы в программе.

Создание подклассов созданного класса Сервисное\_Обслуживание.

Теперь добавляем информацию об отделе сервисного обслуживания (ремонтные бригады, консультационные услуги), которые создадим как подклассы класса (Сервисное\_Обслуживание).

- выбираем класс Сервисное Обслуживание в области отображения иерархии классов.

-нажимаем кнопку создать класс (Create class) и переименуем новый класс в Консультационные\_Услуги. Новый класс, будет создан как подкласс текущего выбранного класса. Когда создается подкласс класса, то иконки появляются слева от него. Можно использовать эти иконки для того чтобы показать или скрыть подклассы класса. Продолжая разрабатывать онтологию, создадим еще один подкласс класса Сервисное Обслуживание.

- выбираем класс Сервисное Обслуживание в навигаторе классов (Class Browser).

- нажимаем кнопку Create Class и переименовываем созданный класс в Ремонтные\_Бригады.

- выбираем класс Служба\_Качества в навигаторе классов (Class Browser).

- нажимаем кнопку Create Class и переименовываем созданный класс в Уполномоченный\_СМК\_СО (рис. 1).

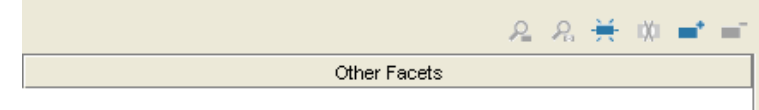

Рисунок 1 - Панель инструментов шаблонов слотов

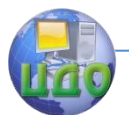

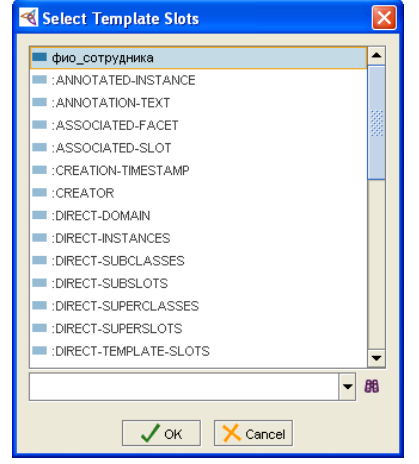

- после того как вы нажмете кнопку, появится диалог выбора слота (рис. 2), в котором будет отображен список всех доступных слотов в вашем проекте (в алфавитном порядке, за исключением системных классов Protégé, которые будут видны в самом низу списка).

- выберите фио\_сотрудника и нажмите OK (рис. 3).

Рисунок 2 - Список доступных слотов

Если вы посмотрите теперь на панель шаблонов слотов (Template slots), то увидите, что слот фио\_сотрудника был добавлен в список, и вместе с ним отображаются его свойства, в нашем случае это мощность (количество элементов типа) и сам тип (строка, String).

### **Создание слота из закладки классов**

<span id="page-19-0"></span>Переключение между закладками классов и слотов может показаться утомительным. И так как слоты – это свойства класса, их можно создавать проще, непосредственно с закладки классов.

Создадим слот для класса Консультационные\_Услуги:

- выберите класс Консультационные\_Услуги в панели иерархии классов.

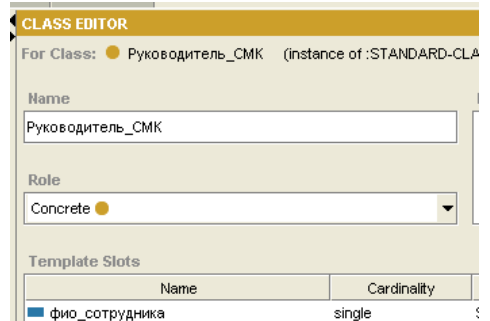

- нажмите кнопку создать слот (Create Slot ), в правом углу панели шаблонов слотов, будет вызвано окно добавления слота (рис. 4).

Рисунок 3 - Новый слот в списке шаблонов

Ш

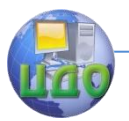

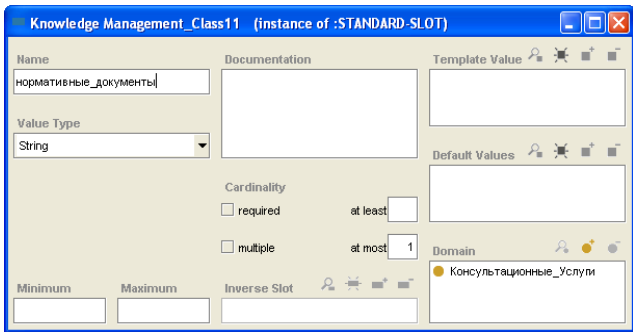

Рисунок 4 - Окно создания слота

- наберите нормативные документы в поле имя (Name), нажмите ввод.

- вернитесь в главное окно (при этом не обязательно закрывать окно редактирования, т.е. можно оставить его открытым и вернуться туда позже для редактирования свойств слота). Заметьте, что теперь новый слот показывается в панели шаблонов слотов, когда выбран класс Консультационные Услуги (рис. 5).

- также создаем слот зарплата, и привязываем его к классу Руководитель СМК.

### Слоты и наследование.

<span id="page-20-0"></span>Слот фио сотрудника не обязательно добавлять к любому классу. Любой подкласс класса автоматически наследует все слоты базового класса. К примеру, если вы выберите класс Уполномоченный СМК, то увидите, что:

- слот фио сотрудника уже связан с этим классом через механизм наследования.

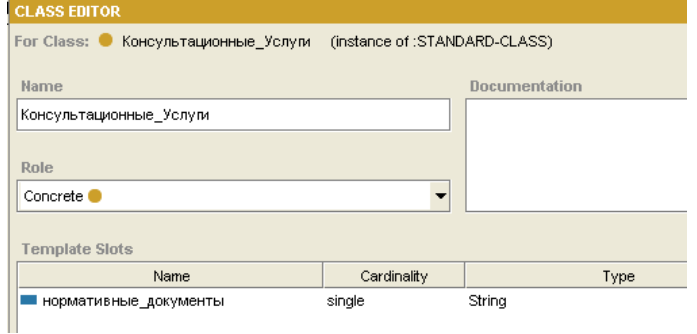

Рисунок 5 - Новый слот в списке шаблонов

- при этом иконка для слота отличается от той, которая ис-

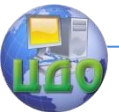

пользовалась для класса Руководитель\_СМК, а именно, для наследованных слотов используется иконка ...

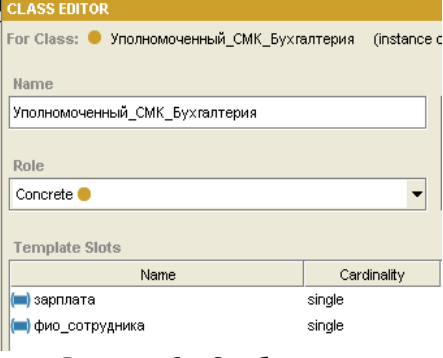

Рисунок 6 - Отображение наследованных слотов

Подклассы более чем с одним базовым классом наследуют слоты от всех базовых классов.

Создание аспектов/граней (facets) слота.

Слоты, которые были созданы на предыдущем шаге, очень простые. Однако, слоты сами по себе, тоже могут иметь свойства. К примеру, зарплата всегда является числом. Вы также можете использовать слоты

для задания отношений между классами. Свойства слота, называемые аспектами/гранями (facets), могут быть созданы, как на закладке классов (используя диалог спецификации слота), так и на закладке слотов (используя редактор слота).

Мы можем определить несколько аспектов для слота зарплата, который был создан ранее.

- выберите класс Руководитель СМК в панели иерархии классов.

- щелкните два раза на слоте зарплата в панели шаблонов слотов (Template slots), для того чтобы открыть форму выбора вида слота. Когда вы редактируете слот, Вы можете выбрать, будут ли изменения применяться к слоту и всем классам, связанным со слотом (вверх по иерархии до самого верхнего класса), или вы просто хотите чтобы изменения коснулись текущего класса и всех его детей.

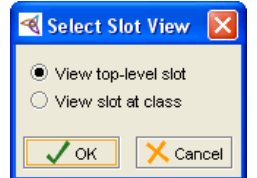

Рисунок 7 - Выбор формы отображения слота

- выберите режим просмотра слотов верхнего уровня (View top-level slot) и нажмите OK (рис. 7). При этом изменение определения слота будет затрагивать всю онтологию.

- в открывшейся форме редактирования слота, выберите Float из списка выбора типа значения (Value

Type). Теперь при создании экземпляров, можно будет вводить для этого слота только правильные значения в формате с плавающей запятой (рис. 8).

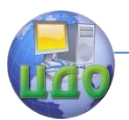

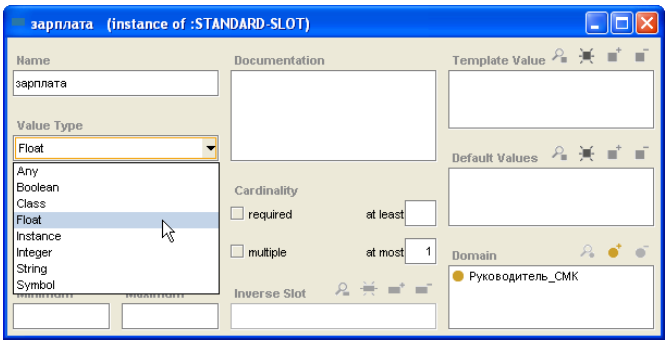

Рисунок 8 - Выбор типа значения

- введите 0 (ноль) в поле Minimum (минимальное значение). Таким образом , мы можем быть уверены, что теперь любое значение для поля зарплата будет не отрицательным.

- закройте, диалог редактирования слота, и Вы сможете увидеть, что описание слота в панели шаблонов слотов изменилось. В колонке тип теперь указан Float а минимальное значение  $= 0$  появилось в колонке Other facets (другие аспекты) (рис. 9).

| o honomoco o kondine odier raceto (Apyrne adiektor) (prici byl |                                 |             |        |                             |  |  |  |  |
|----------------------------------------------------------------|---------------------------------|-------------|--------|-----------------------------|--|--|--|--|
|                                                                | 免免美麗書書<br><b>Template Slots</b> |             |        |                             |  |  |  |  |
|                                                                | Name                            | Cardinality |        | Other Facets<br><b>Type</b> |  |  |  |  |
|                                                                | зарплата                        | single      | Float  | $minimum=0.0$               |  |  |  |  |
|                                                                | фио_сотрудника                  | sinale      | String |                             |  |  |  |  |

Рисунок 9 - Обновленное описание слота

<span id="page-22-0"></span>Дальнейшая работа с программой описана с следующих методический указаниях.

# **БИБЛИОГРАФИЧЕСКИЙ СПИСОК**

1. Муромцев Д.И. Онтологический инжиниринг знаний в системе Protégé. – СПб: СПб ГУ ИТМО, 2007. – 62 с.

2. Тузовский А.Ф., Чириков С.В., Ямпольский В.З. Системы управления знаниями (методы и технологии)/ Под общ. ред. В.З. Ямпольского. – Томск: Изд-во НТЛ, 2005. 260 с.

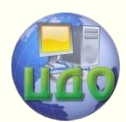

# <span id="page-23-0"></span>**СОЗДАНИЕ ЭКЗЕМПЛЯРОВ КЛАССОВ ОНТОЛОГИИ.**

## <span id="page-23-1"></span>**Аннотация**

Методические указания предназначены для магистрантов, изучающих дисциплину «Системы управления знаниями». Приведена методика решения задач.

# **Авторы:**

Богачева Н.М. Д.т.н., проф. Димитров В.П.

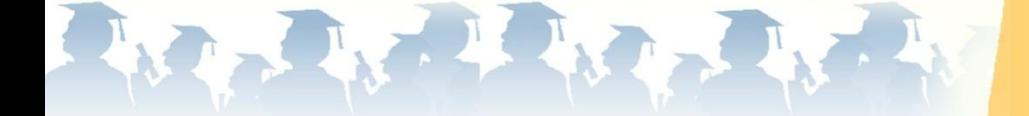

Центр дистанционного обучения и повышения квалификации

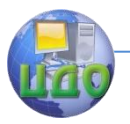

Системы управления знаниями

# 1. ПОСТАНОВКА ЗАДАЧИ

<span id="page-24-0"></span>Практически создание онтологий включает:

- 1. Определение классов онтологий.
- 2. Организация классов в некую иерархию.
- 3. Определение слотов и их допустимых значений.
- 4. Заполнение слотов для экземпляров классов.

## <span id="page-24-1"></span>2. ПОСЛЕДОВАТЕЛЬНОСТЬ РАБОТЫ С ПРОГРАММОЙ **Protégé**

### Создание отношения между классами.

<span id="page-24-2"></span>Система Protégé позволяет создавать слоты, которые могут быть использованы для описания отношений между классами, которые не определены в иерархии классов. Для этого существуют слоты Instance (экземпляр) или Class (класс). К примеру, Руководитель СМК может быть ответственным за одного или более работников. Мы можем создать новый слот, который бы описывал связь между Руководитель СМК и Уполномоченным СМК:

- выберите класс Руководитель СМК в навигаторе классов

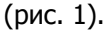

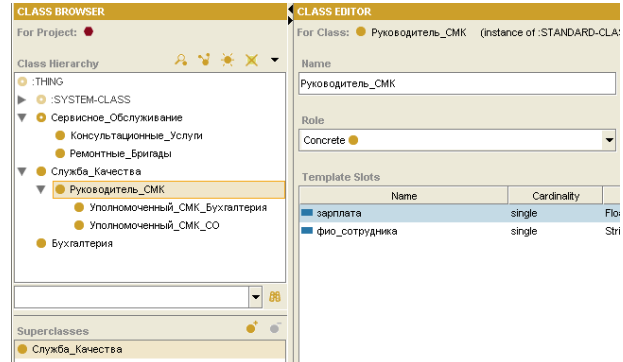

Рисунок 1 - Редактирование класса Руководитель СМК

- нажмите кнопку Create Slot для того чтобы создать и связать новый слот с классом Руководитель СМК.

- выберите Instance (экземпляр) из списка типов значений (Value Type).

Новое поле, доступные классы (allowed classes), будет отображено под меню тип значения (Value Type).

- нажмите кнопку Add Class (справа сверху на панели Allowed classes). Появится окно выбора классов, где будут показа-

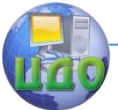

ны все классы проекта. Выберите класс Руководитель СМК и нажмите ОК.

- чтобы разрешить Руководитель СМК, быть ответственным более чем за одного сотрудника, поставьте галочку в пункте multiple, в панели мошности (cardinality).

После завершения предыдущих шагов, слот форма для ответственный за булет выглялеть, как показано на рисунке 2.

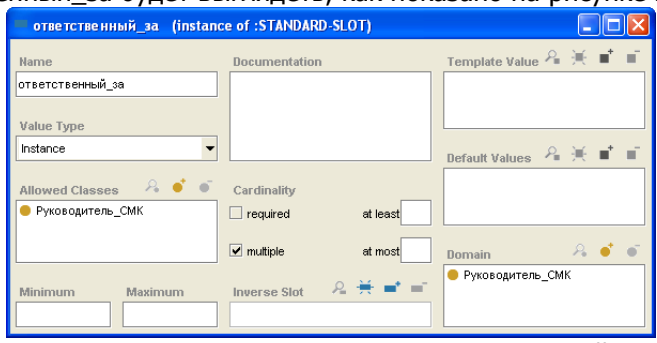

Рисунок 2 - Вид редактора слота ответственный за

Мы создали слот, который может содержать один или более экземпляров класса Руководитель СМК в качестве значения.

### Создание экземпляров классов

<span id="page-25-0"></span>Экземпляры классов - это и есть собственно данные вашей базы знаний. Вообше, хорошим правилом, перед вводом конечных данных, является окончательная проверка структуры проекта, потому что когда данные будут введены, необходимость изменения структур проекта может повлечь за собой потерю уже введенной информации. Кроме того, при добавлении новых слотов, необходимо заполнять их значения для старых экземпляров клас-COB.

Для создания экземпляров класса Руководитель СМК:

- перейдите на закладку экземпляров (instances). Закладка имеет три панели (рис. 3). Первая, слева, отображает иерархию классов.

Средняя панель, которая сейчас пуста, показывает список экземпляров, созданных для конкретного класса. Третья панель показывает редактор экземпляра класса, где вы можете ввести значения слотов текущего выбранного класса.

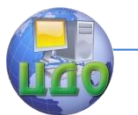

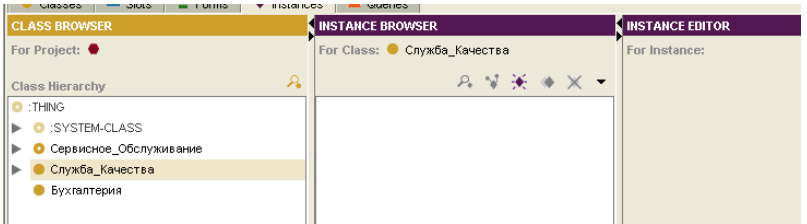

Рисунок 3 - Закладка экземпляров классов (instances)

- раскройте список подклассов класса Руководитель СМК.

- выберите класс Уполномоченный\_СМК\_СО Кнопка Create Instance станет активной, означая, что можно создать экземпляр класса.

- нажмите кнопку Create Instance . Экземпляр создан и появилась форма редактора экземпляра. Видно, что на ней много полей, по одному полю для каждого созданного слота. Используйте эти поля, для того чтобы заполнить слоты значениями. Заметьте, что отображение для класса Руководитель СМК в панели иерархии классов (Class Hierarchy) изменилось после того, как был создан новый экземпляр класса. Единица в скобках означает, что этот класс имеет один экземпляр.

- введите Петров П.П. в поле Имя (Name). - введите 10000 в поле зарплата. Заметьте, что символы в этом поле будут подсвечены красным цветом, если что-то другое, нежели число в формате с плавающей запятой будет введено. В системе Protégé, при попытке ввода значений, которые не удовлетворяют ограничениям слота, значения подсвечиваются красным цветом.

Теперь закладка экземпляров выглядит следующим образом (заметим, что экземпляр в навигаторе экземпляров (Instance Browser) все еще имеет стандартное имя (рис. 4). Как изменить имя будет показано далее.

Создадим еще один экземпляр класса Руководитель\_СМК

- нажмите кнопку Create Instance в навигаторе экземпляров (Instance Browser).

- наберите Сидоров С.С. в поле имя (name).

- введите 20000 в поле зарплата (рис. 5).

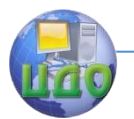

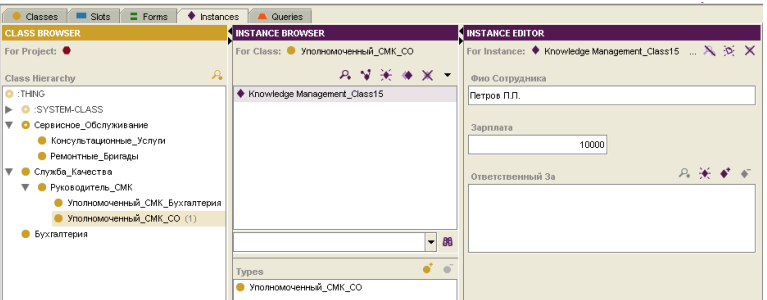

Рисунок 4 - Навигатор экземпляров

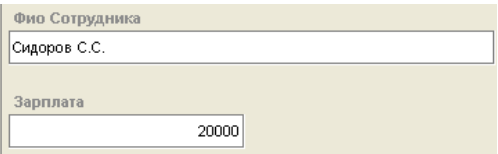

Рисунок 5 - Значение слота зарплата для второго экземпляра

Теперь, так как вы создали более чем один экземпляр класса, вы можете определить отношения (связи) между ними, к примеру, вы могли бы сказать, что Сидоров С.С. будет ответственным за работу Петрова П.П. Перед тем, как это сделать, для облегчения работы с экземплярами, необходимо указать слот отображения для класса Руководитель СМК. Система Protégé будет показывать значение слота отображения, каждый раз при выводе на экран экземпляра класса.

### **Установка слота отображения**

<span id="page-27-0"></span>Для каждого класса в вашей онтологии, вы можете указать, что один из его слотов будет слотом отображения. Система Protégé будет показывать значение этого слота, при каждом выводе экземпляра класса на экран.

Если слот отображения не будет указан, то будет выведено стандартное имя, сгенерированное системой. Обычно очень полезно устанавливать слот отображения для классов, которые будут иметь экземпляры.

Для того чтобы указать слот отображения для класса Руководитель\_СМК:

- выберите закладку экземпляров (Instances).

- выберите класс Руководитель СМК в панели иерархии классов.

- нажмите кнопку, меню экземпляров (стрелочка вниз), в

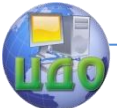

верхней правой части навигатора экземпляров.

- выберите пункт задать слот отображения (set display slot) (рис. 6).

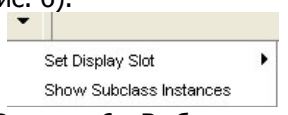

Рисунок 6 - Выбор слота отображения

- выберите поле фио сотрудника из списка.

- вид списка экземпляров, в навигаторе экземпляров, поменяется, чтобы показать новые значения

слота отображения. Экземпляры класса Руководитель\_СМК теперь будут перечислены, как значения слота фио\_сотрудника. Начиная с этого момента, вы можете перебирать экземпляры класса Руководитель\_СМК по его имени везде, где будет появляться список экземпляров классов.

## <span id="page-28-0"></span>**Создание отношений (связей) между экземплярами классов**

Модифицируем экземпляр Сидоров С.С. и сделаем так, чтобы он стал ответственным за экземпляр Петров П.П.:

- перейдите на закладку экземпляров (instances), разверните класс Руководитель СМК в панели иерархии классов (Class Hierarchy) и выберите класс Уполномоченный\_СМК\_СО. Экземпляры редактора теперь показаны в навигаторе экземпляров (Instance Browser).

- выберите Сидоров С.С. в навигаторе экземпляров. Слоты для Сидоров С.С. будут показаны в редакторе экземпляров, включая слот ответственный\_за. Заметьте, что система Protégé использует имена слотов в форме редактора, но автоматически заменяет подчеркивания в пробелы и переводит в верхний регистр первую букву каждого слова.

- нажмите кнопку Add Instance , справа сверху рядом с полем ответственный\_за.

- откроется окно диалога с двумя панелями (рис. 7). Слева будет показана иерархия доступных классов для слота ответственный\_за.

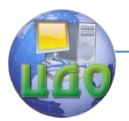

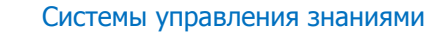

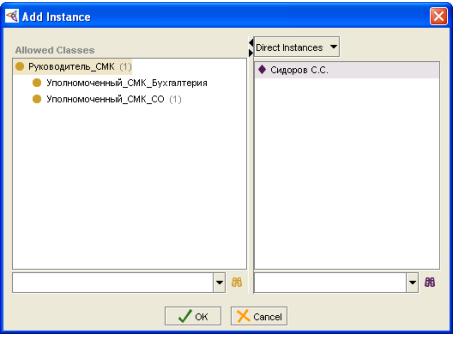

## Рисунок 7 - Окно установки отношений

- выберите класс Уполномоченный СМК. Справа будут показаны  $BCE = 3K$ земпляры класса. Выберите Петров П.П. и нажмите OK.

- вы только что создали отношение (связь) в своей онтологии, которая гласит, что работник Сидоров С.С. является ответственным за работника Петрова  $\Pi$ . $\Pi$ . (рис. 8)

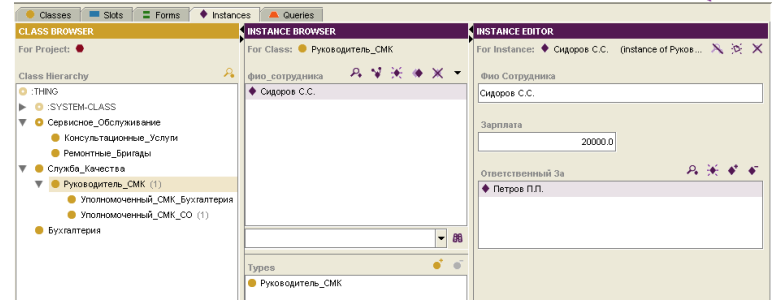

<span id="page-29-0"></span>Рисунок 8 - Вид редактора классов после добавления отношения

# БИБЛИОГРАФИЧЕСКИЙ СПИСОК

1. Муромцев Д.И. Онтологический инжиниринг знаний в системе Protégé. - СПб: СПб ГУ ИТМО, 2007. - 62 с.

2. Тузовский А.Ф., Чириков С.В., Ямпольский В.З. Системы управления знаниями (методы и технологии)/ Под общ. ред. В.З. Ямпольского. - Томск: Изд-во НТЛ, 2005, 260 с.